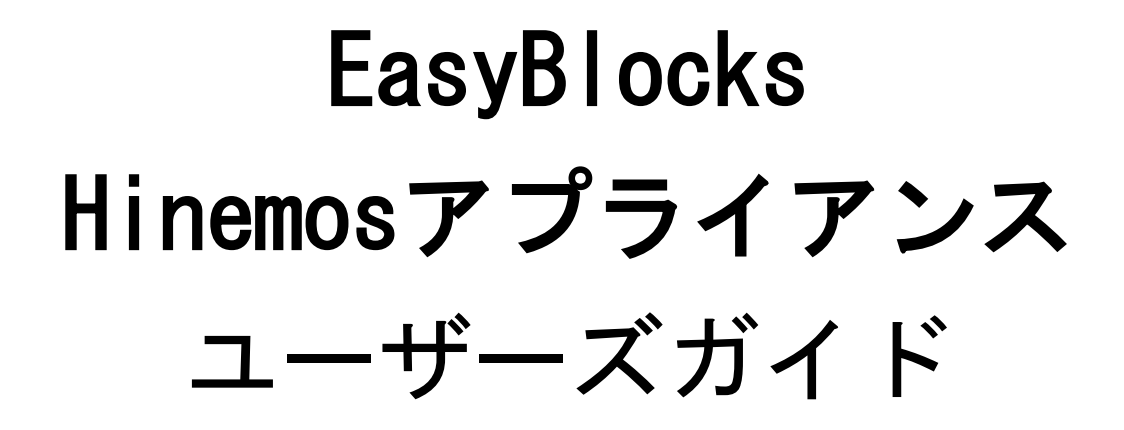

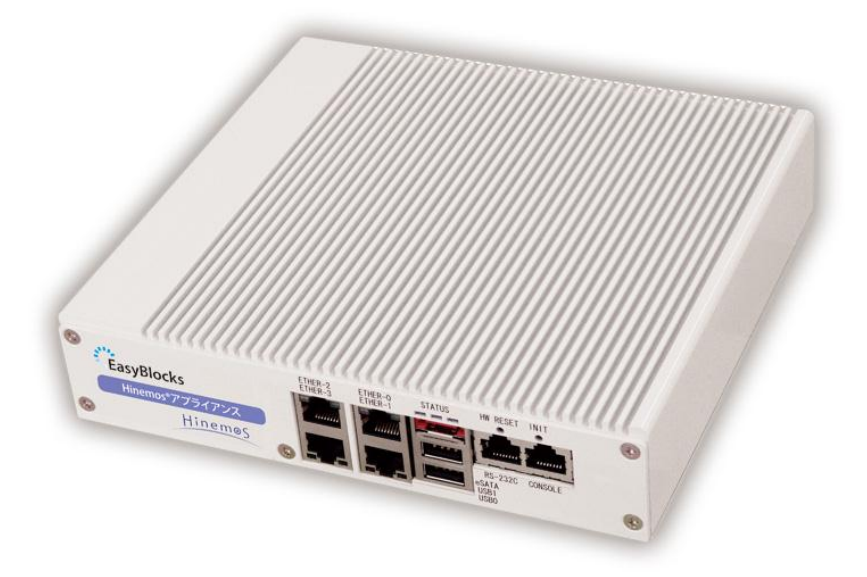

Ver1.0.1

ぷらっとホーム株式会社

### ■ 商標について

- ・ EasyBlocks はぷらっとホーム株式会社の登録商標です
- ・ Hinemos は株式会社 NTT データの登録商標です
- ・ その他記載されている製品名などの固有名詞は、各社の商標または登録商標です

### ■ 重要なお知らせ

本書の内容の一部または全部を、無断で転載することはご遠慮ください。 本書の内容は予告なしに変更することがあります。 本書の内容については、正確を期するように努めていますが、誤り等に起因する結果に ついて責任を負いかねます。

## 目次

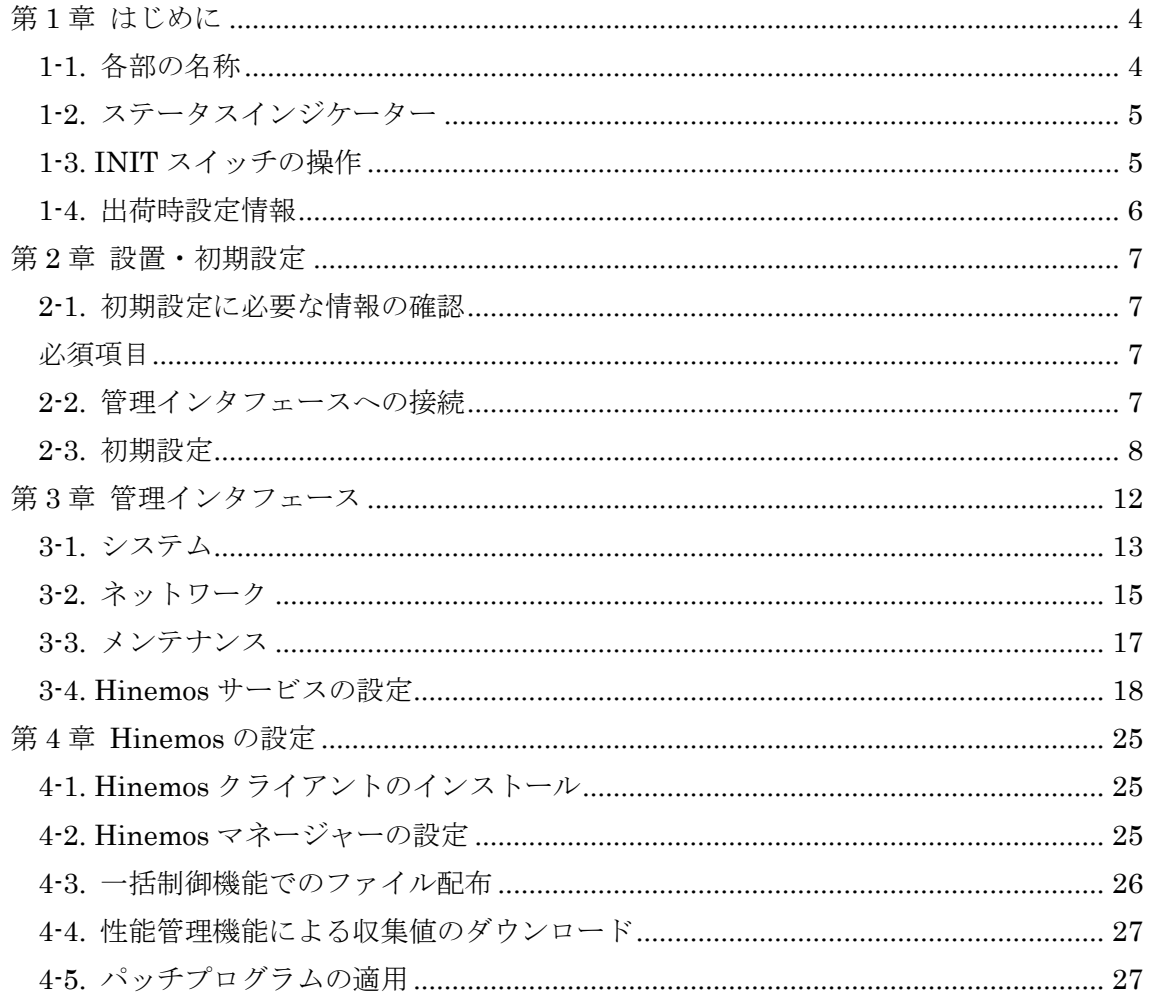

## <span id="page-3-0"></span>第1章 はじめに

## <span id="page-3-1"></span>1-1. 各部の名称

■ 全面コネクタ

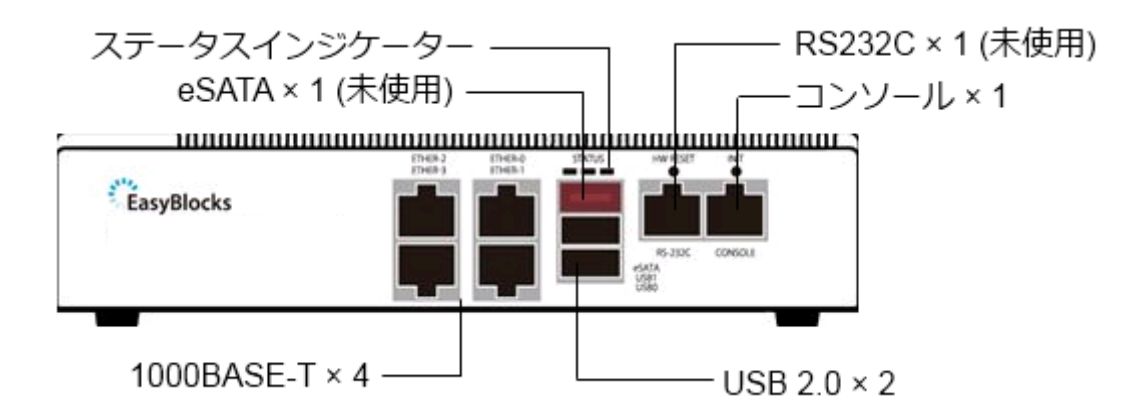

■ 背面コネクタ

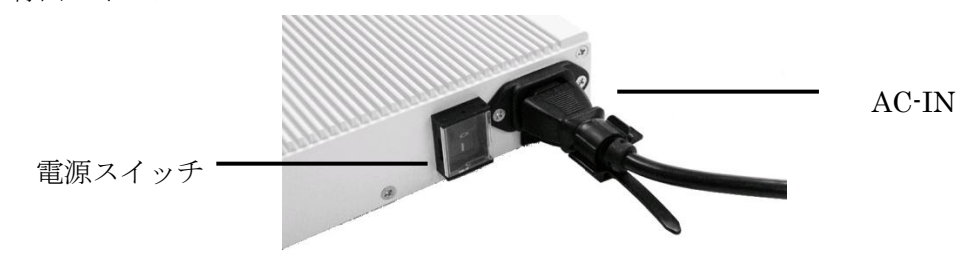

ケーブルクランプの取り付け

AC-IN 下の穴に添付のクランプを差し込みます

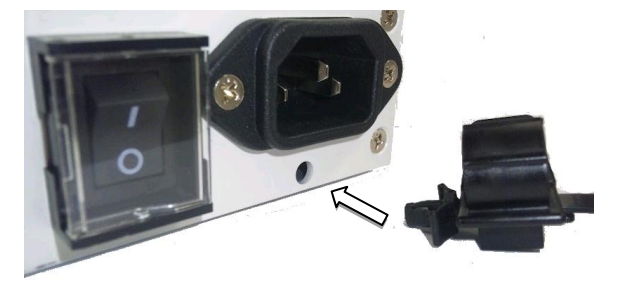

## <span id="page-4-0"></span>1-2. ステータスインジケーター

停止中:

全て消灯しています

稼働中:

黄→緑→赤→緑→黄・・・のように、上下に点灯・消灯を繰り返します 負荷が高くなるにつれて、3 段階で速度が変化します

停止後(シャットダウン処理後):

黄・緑・赤の 3 色が、全て同時に点滅を繰り返します

### <span id="page-4-1"></span>1-3. INIT スイッチの操作

INIT スイッチの操作により、初期設定状態での起動、停止・再起動の実行が可能です。

初期設定状態での起動

本体 INIT スイッチを押しながら(5 秒程度)電源 ON する

起動時からの再起動

 INIT スイッチを 0~4 秒間(2 秒までは黄色点灯、4 秒までは緑色点灯となります) 押下し続けた後に、スイッチを解放すると再起動処理が開始されます。

起動時からの停止

 INIT スイッチを 5 秒以上(赤色点灯となります)押下し続けた後に、スイッチを解 放すると停止処理が開始されます。停止完了後は、LED 全色が同時に点滅します。

## <span id="page-5-0"></span>1-4. 出荷時設定情報

■ IP アドレス

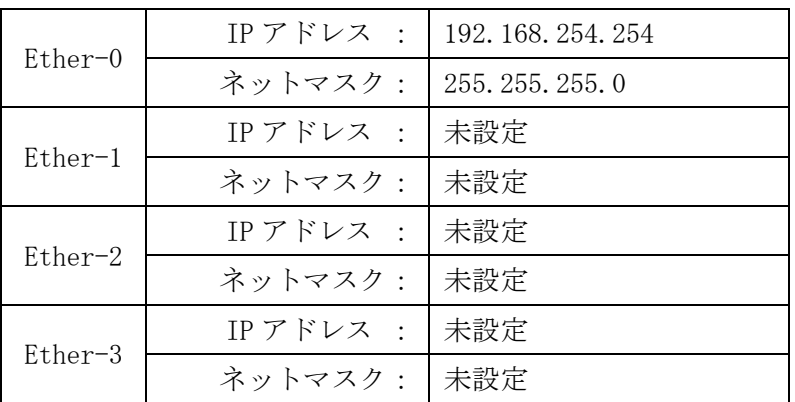

■ WEB I/F のアドレス

Ether-0:http://192.168.254.254:880/

■ WEB I/F の管理者ユーザー 初回アクセス時に、ご自身で設定していただきます。 パスワード変更等は、WEB I/F のシステムメニューから行います。

■ Hinemos マネージャーへのログインユーザー

ID: hinemos / パスワード: hinemos パスワード変更等は、Hinemos クライアントのメンテナンス機能から行います。

■ 一括制御機能用 FTP ユーザー

ID: crftp / パスワード: hinemos パスワード変更等は、WEB I/F の Hinemos サービスの一括制御メニューから行います。

## <span id="page-6-0"></span>第 2 章 設置・初期設定

### <span id="page-6-1"></span>2-1. 初期設定に必要な情報の確認

#### <span id="page-6-2"></span>必須項目

- ・ ネットワーク
	- ▶ Ether-0 の IP アドレス/ネットマスク
	- デフォルトゲートウェイ
	- > DNS サーバー
- ・ Hinemos サービス
	- ▶ なし(監視設定は除く)

### <span id="page-6-3"></span>2-2. 管理インタフェースへの接続

初期設定は、設定用 PC との 1 対 1 のクロスケーブル接続を推奨します。1-4. 出荷時設 定情報に記載の IP アドレスに合わせて、設定用 PC の IP アドレスを重複のないように変 更して下さい(192.168.254.10 や 11 等、0/254/255 以外)。その後、次の URL を開くことで、 設定を開始できます。

Ether-0:http://192.168.254.254:880/

## <span id="page-7-0"></span>2-3. 初期設定

管理インタフェースを表示すると、初期設定画面が表示されます。

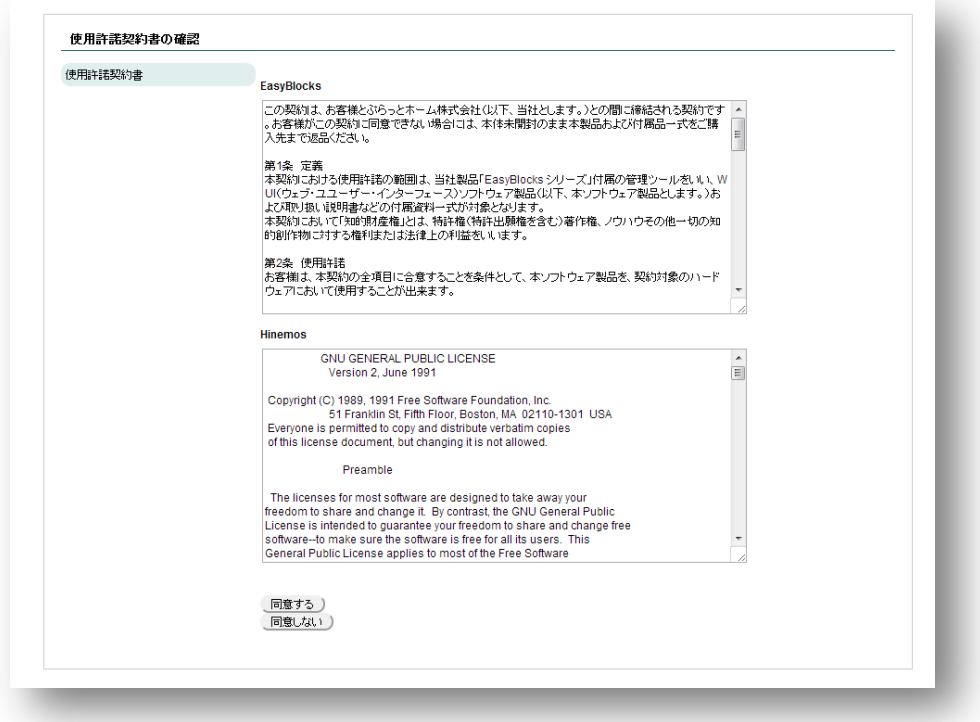

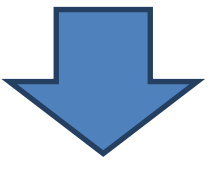

使用許諾契約書に同意することで、設定項目が表示されます。

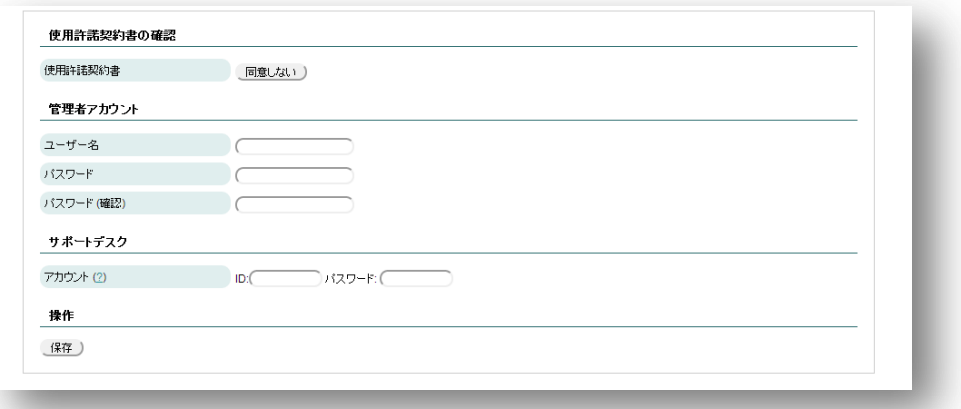

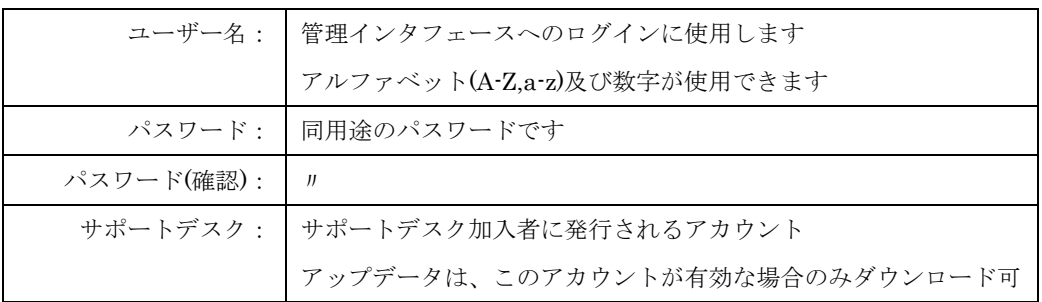

### これらを設定後、保存することで次の画面に進みます。

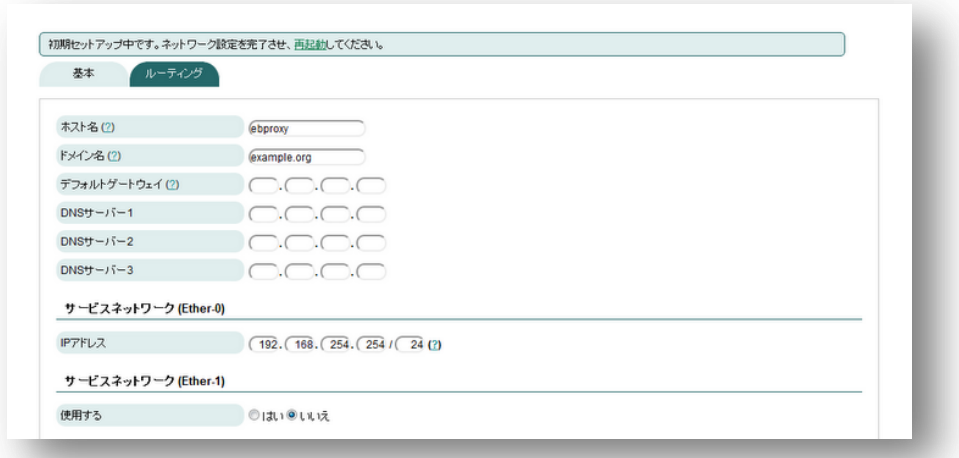

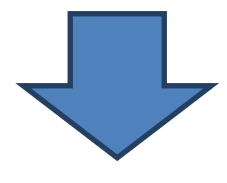

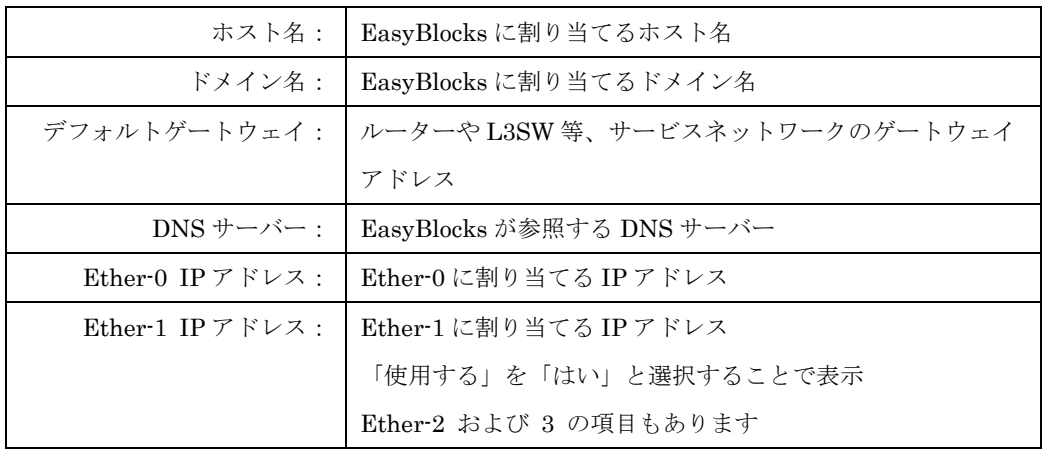

これらを設定後、保存することで画面上に再起動の案内が表示されます。 リンクをクリックすることで、再起動画面に移動します。

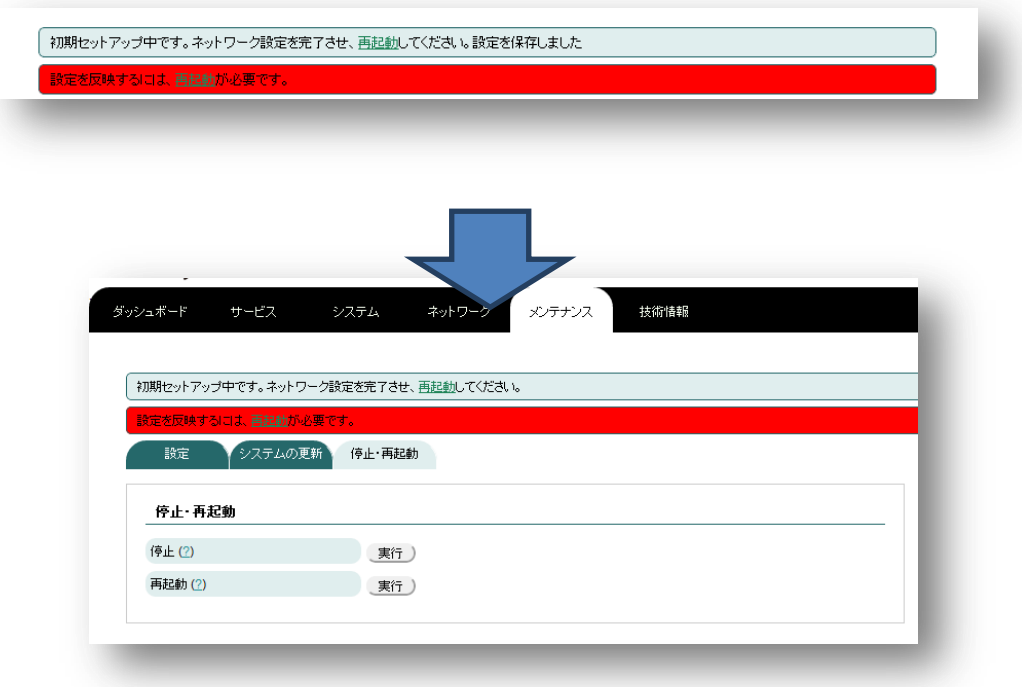

再起動の実行ボタンをクリックすることで、再起動が可能です。

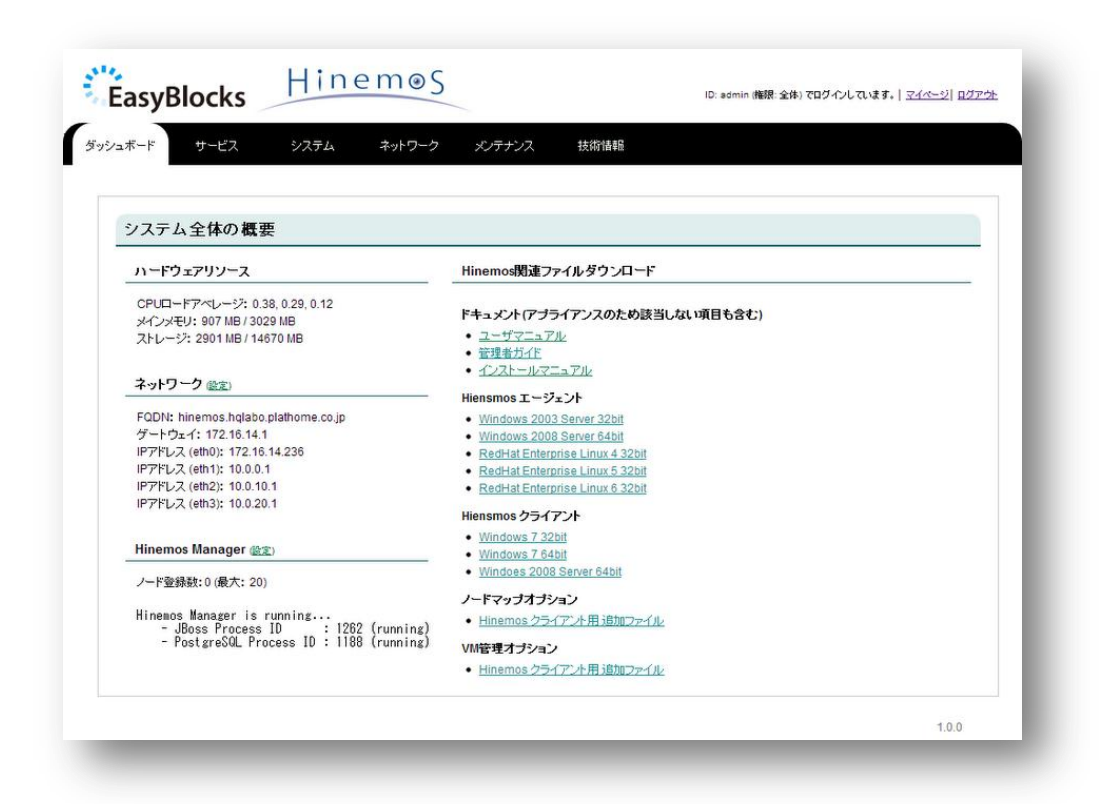

再起動が完了すると、上記画面に移動します。 以降は目的に応じて、サービスの設定を実施してください。

## <span id="page-11-0"></span>第3章 管理インタフェース

管理インタフェースの基本的な画面構造について解説します。

■ ダッシュボード

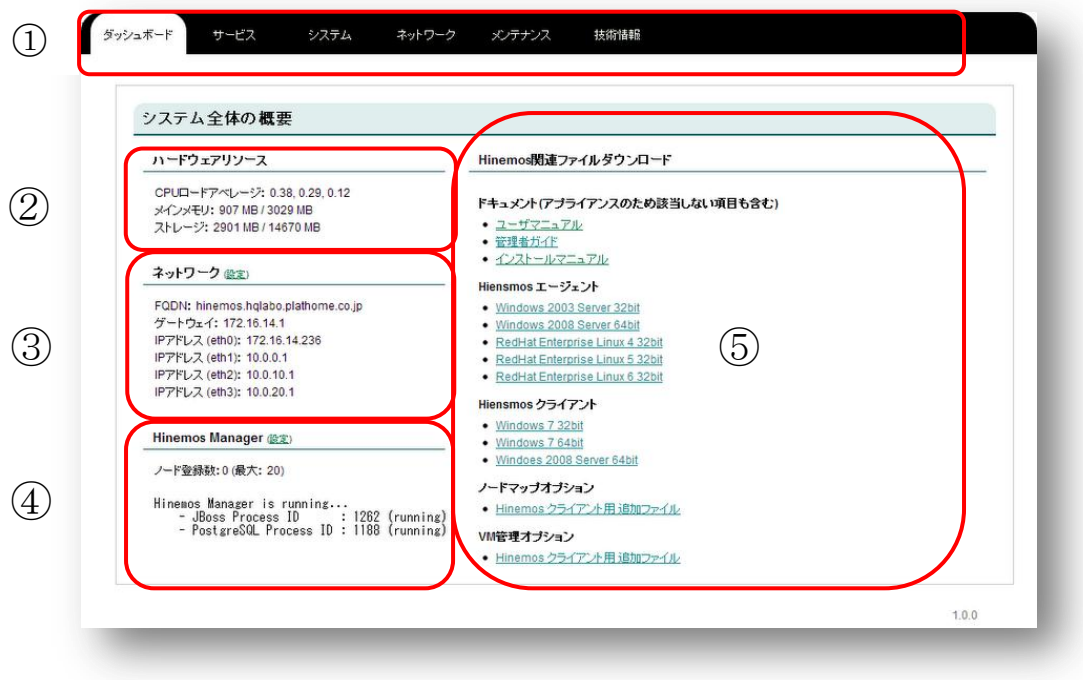

① メニュータブ

白抜きの部分が表示中の項目です ダッシュボード:システム全体の概要を表示します サービス:Hinemos サービスの設定 システム:NTP や管理者ユーザーの設定等 ネットワーク:ネットワーク設定 メンテナンス:アップデートや再起動等 ② CPU, メインメモリ, ストレージの利用状況

- ③ 主なネットワーク設定
- ④ Hinemos のドキュメントやクライアントソフトウェア等のダウンロード

## <span id="page-12-0"></span>3-1. システム

■ 基本

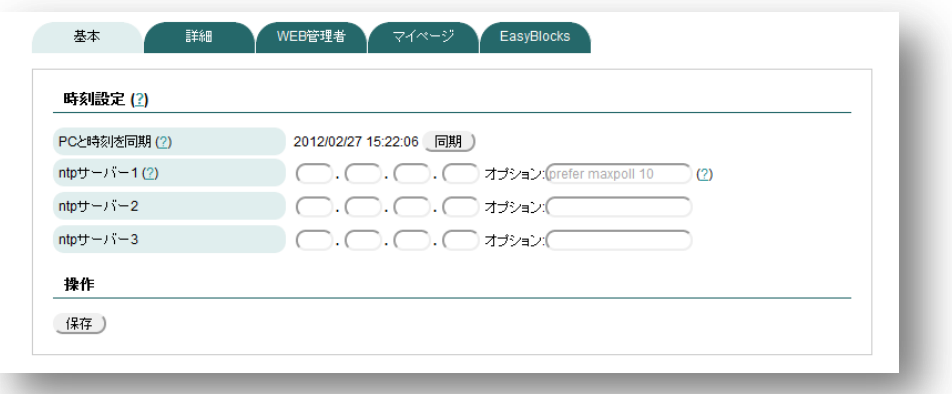

### ◆時刻設定

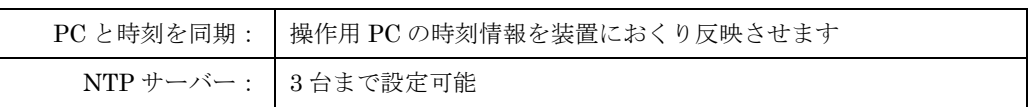

### ■ 詳細

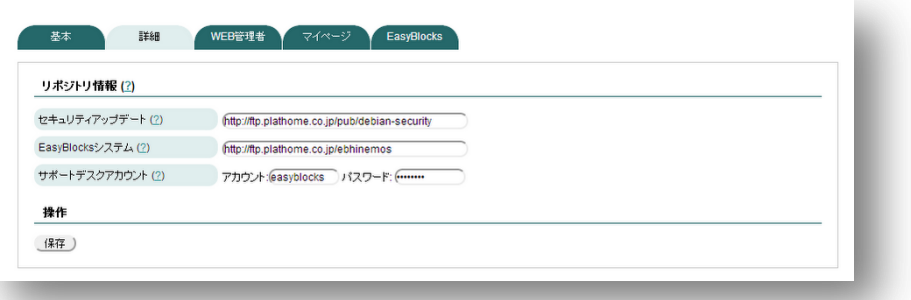

#### ◆リポジトリ情報

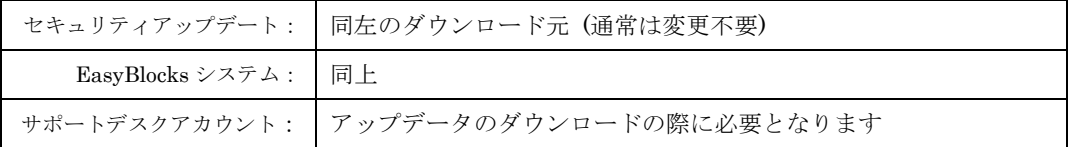

### ■ WEB 管理者

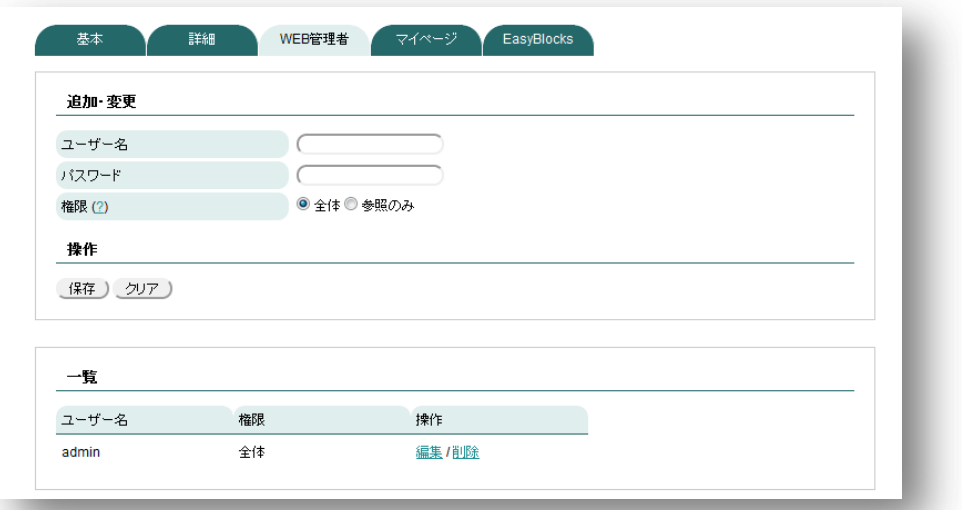

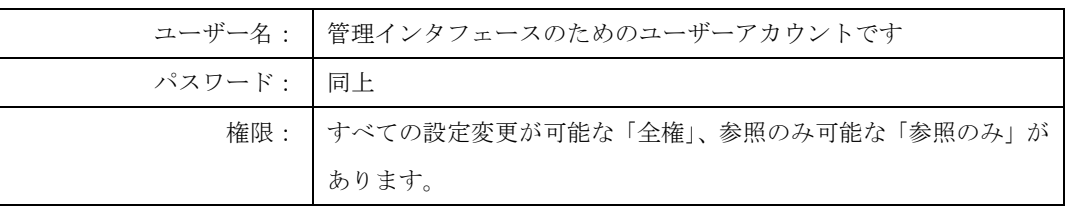

■ マイページ

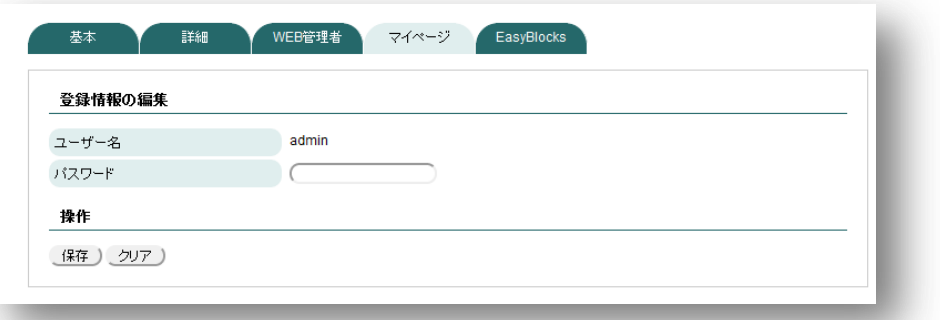

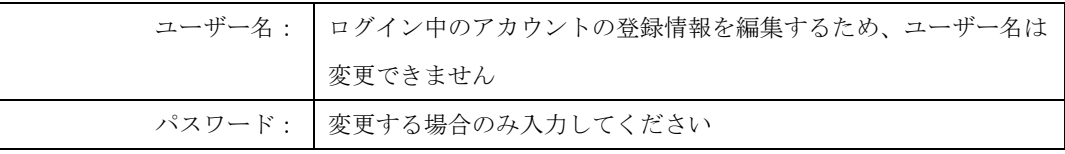

## <span id="page-14-0"></span>3-2. ネットワーク

### ■ 基本

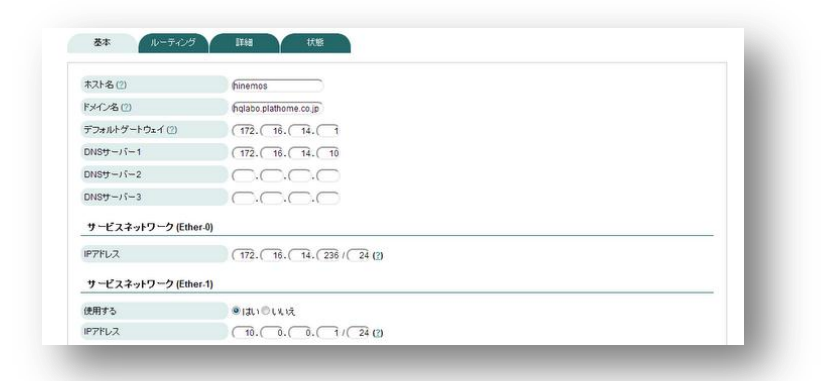

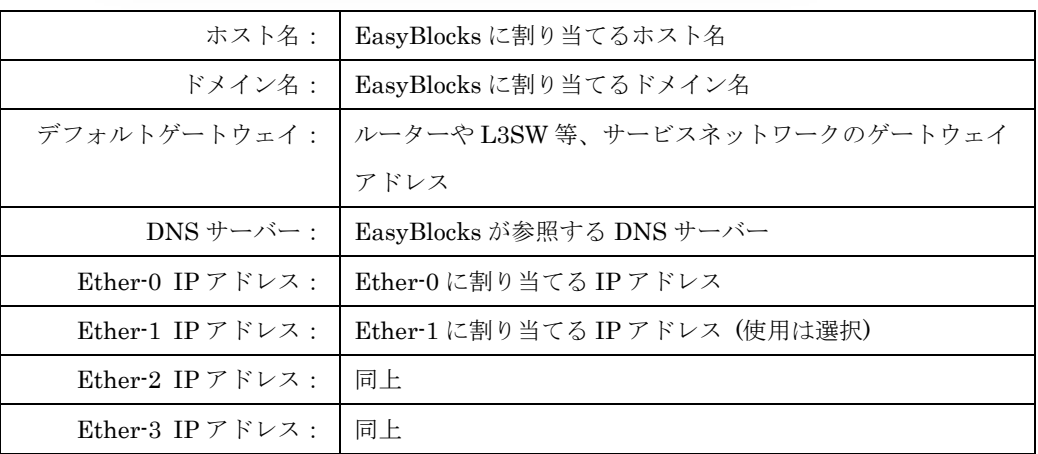

### ■ ルーティング

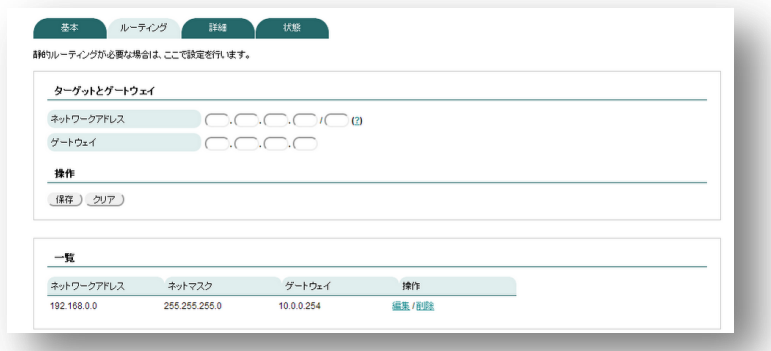

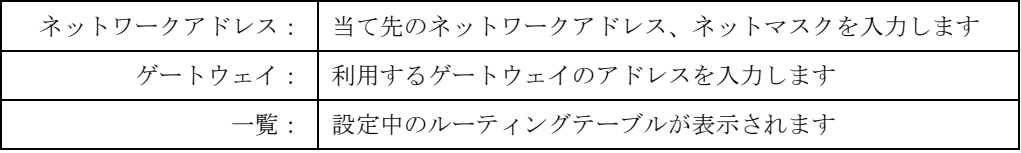

■ 詳細

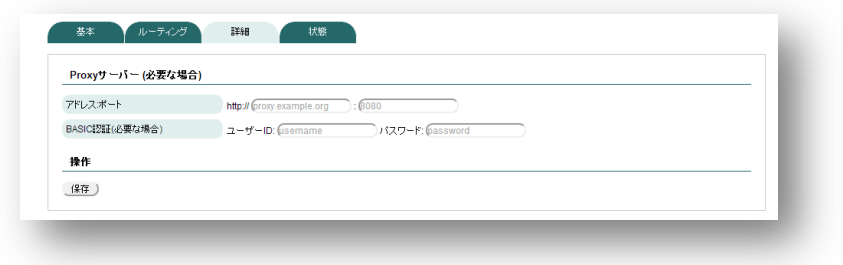

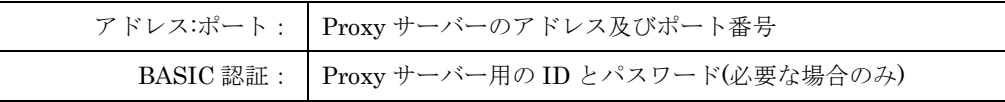

### ■ 状態

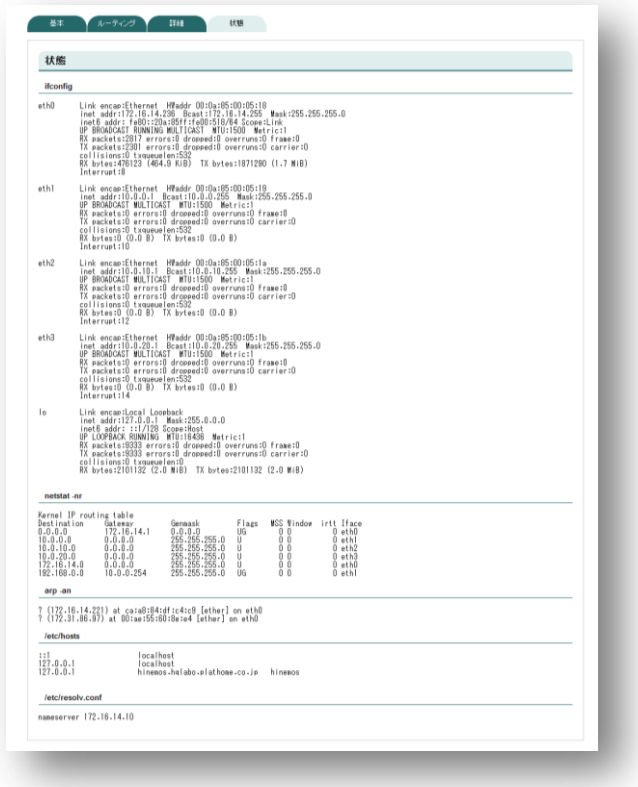

 IP アドレスや DNS サーバー、ルーティングテーブル等、実際に内部 OS で設定 されている内容を表示します。

## <span id="page-16-0"></span>3-3. メンテナンス

### ■ 設定

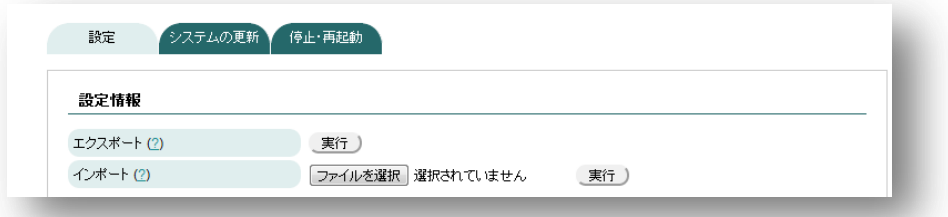

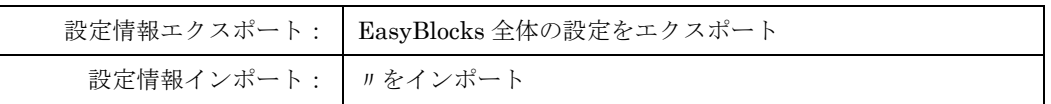

■ システムの更新

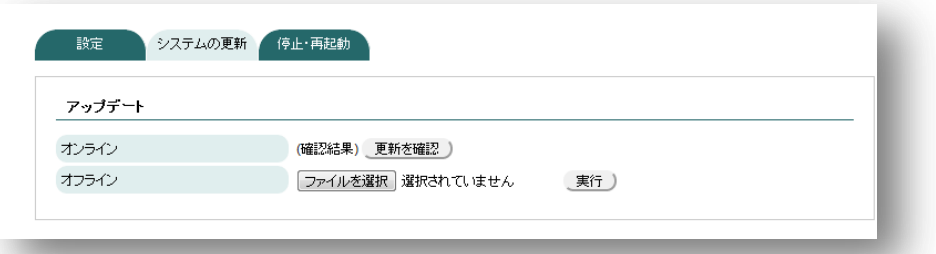

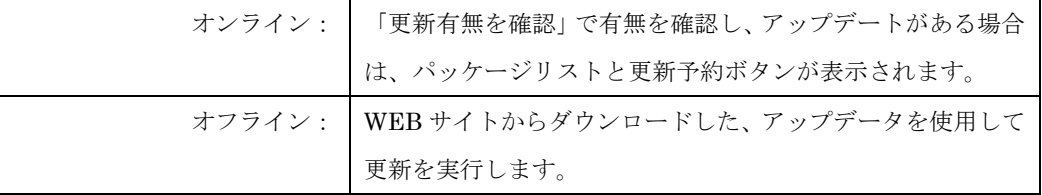

### ■ 停止・再起動

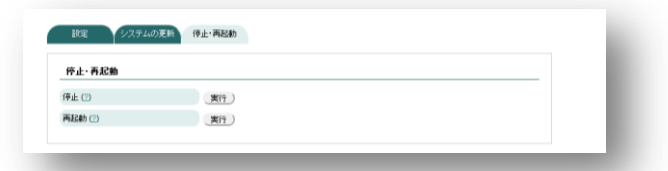

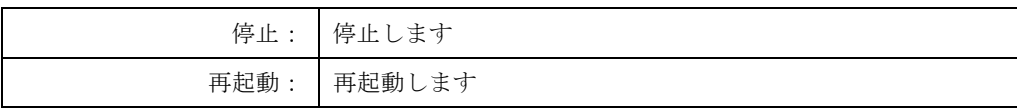

## <span id="page-17-0"></span>3-4. Hinemos サービスの設定

### ■ プロセス

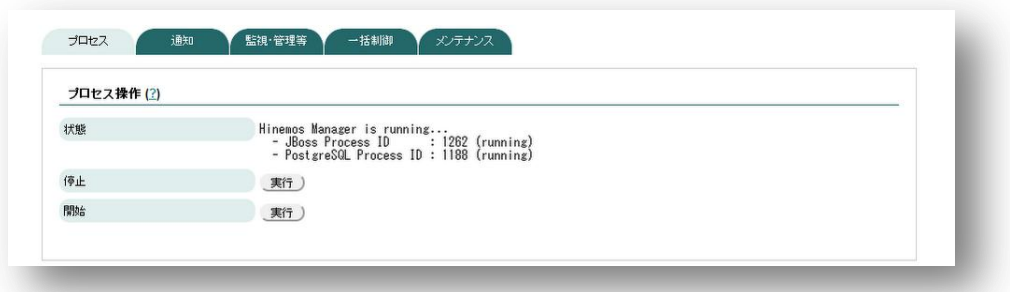

### ◆ プロセス操作

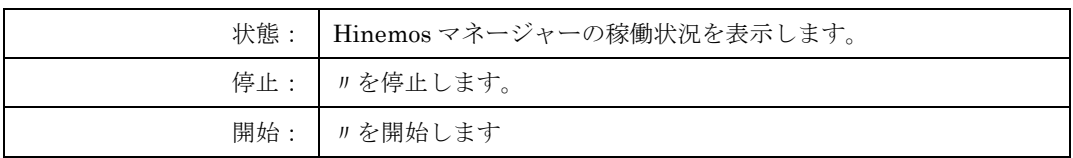

■ 通知

監視結果のメール通知や処理異常/セルフチェックの Syslog/メール通知を行うには、こ こで関連項目の設定が必要です。通常表示される項目よりも細かな変更が必要な場合は、 先頭にある「詳細設定項目を表示する」を選択してください。

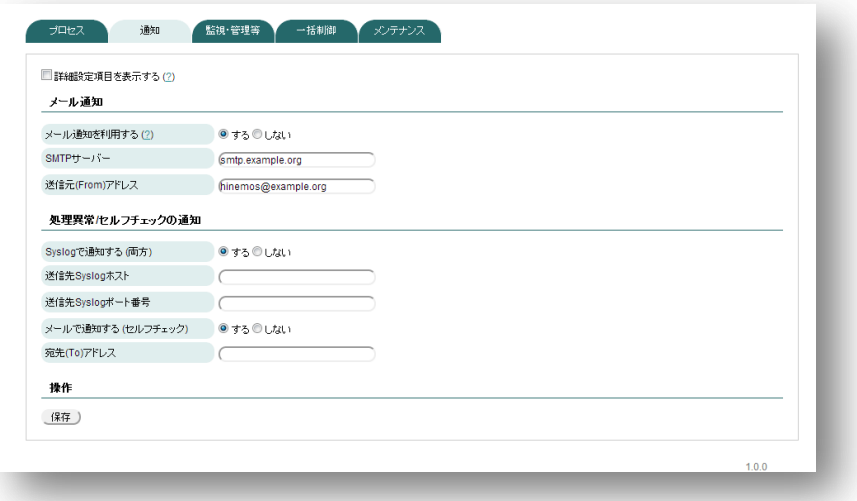

#### ◆メール通知

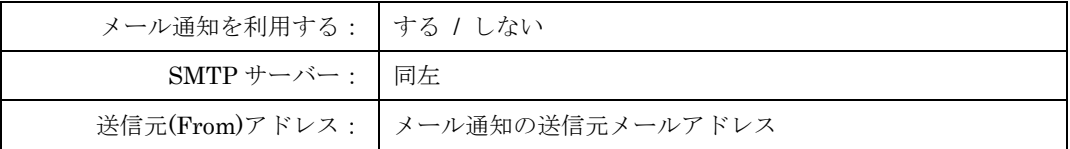

◆処理異常/セルフチェックの通知

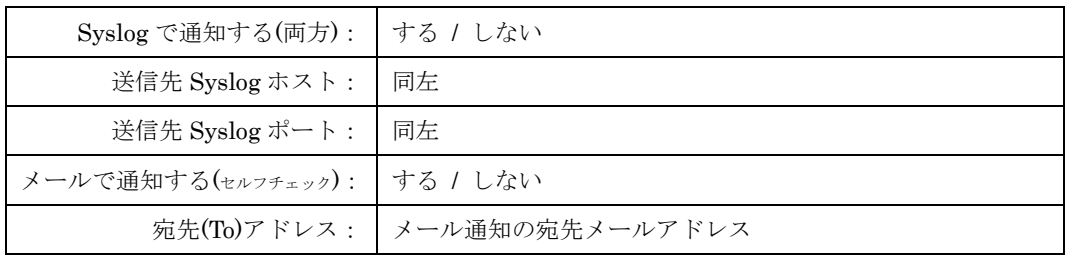

### ※ 詳細表示

◆日付書式

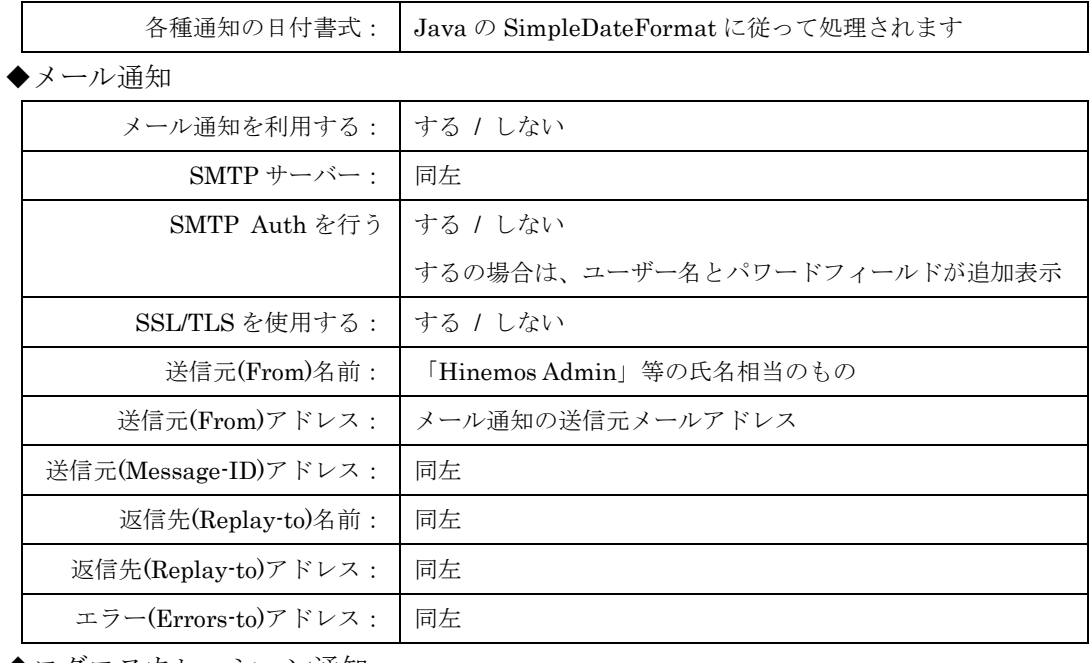

◆ログエスカレーション通知

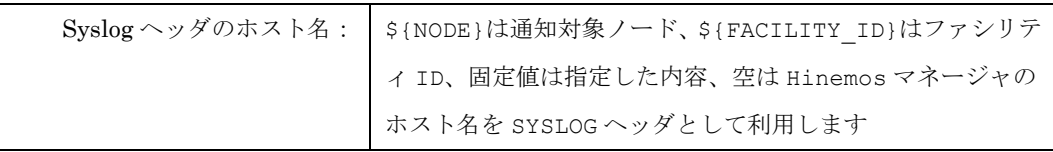

◆処理異常/セルフチェックの通知

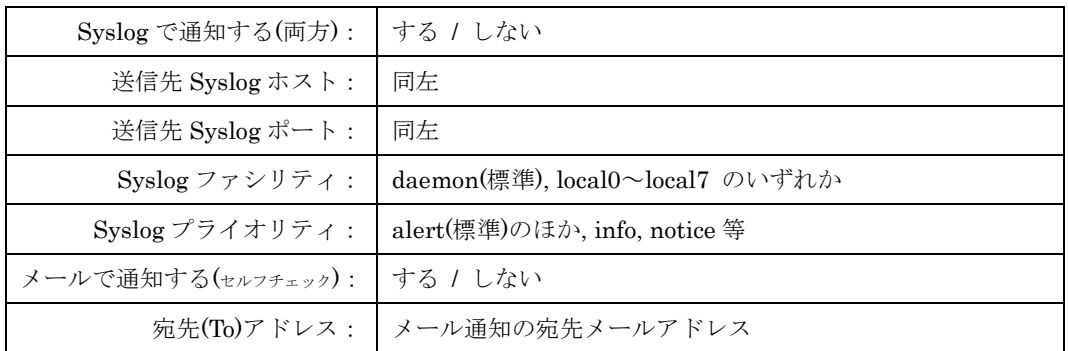

### ■ 監視・管理等

VM 管理に関する追尾設定やイベントダウンロードやグラフ描画の上限数値等、監視実 行における様々なパラメータ設定を行うには、ここで関連項目の設定が必要です。通常 表示される項目よりも細かな変更が必要な場合は、先頭にある「詳細設定項目を表示す る」を選択してください。

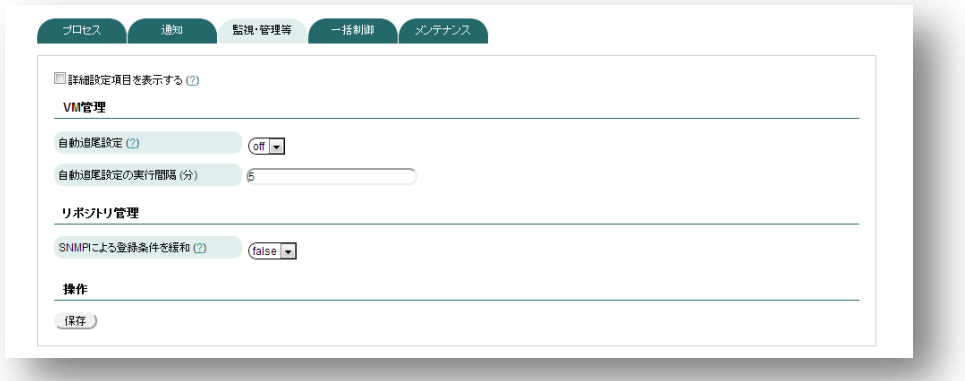

#### ◆VM 管理

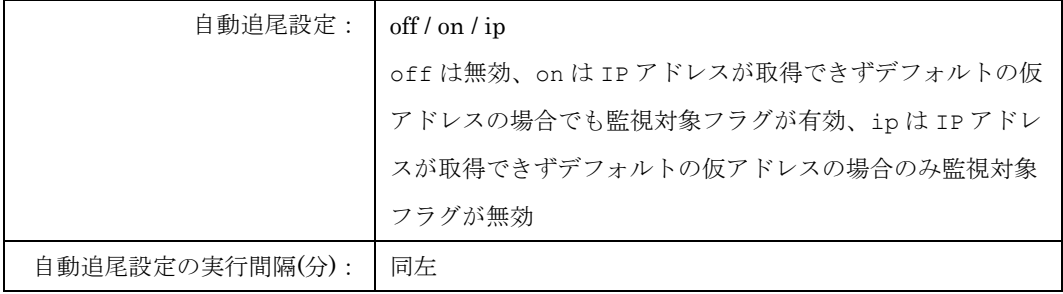

◆リポジトリ管理

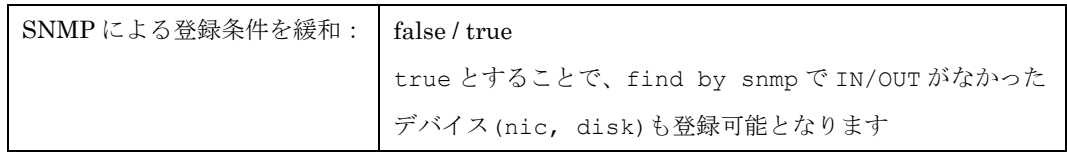

### ※ 詳細表示

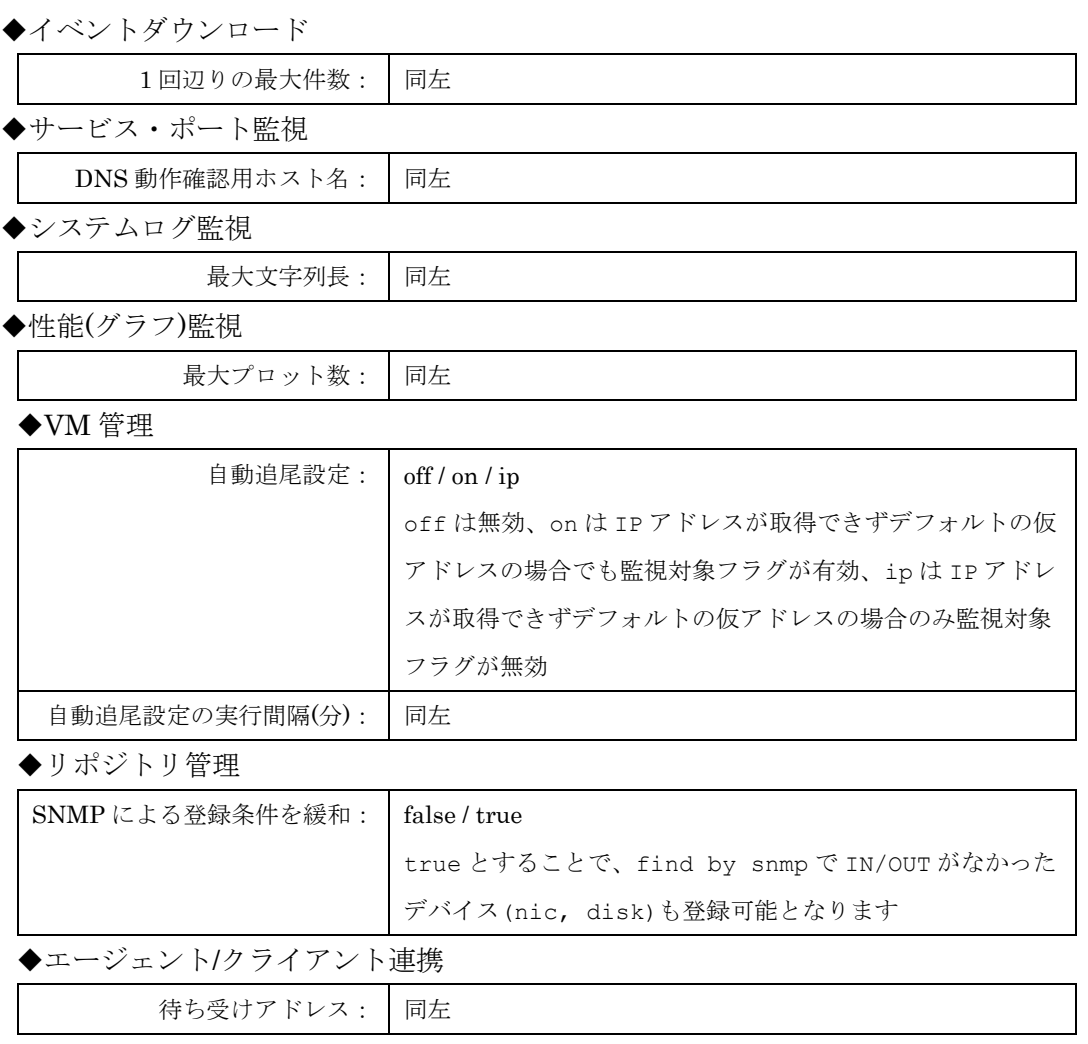

### ■ 一括制御

一括制御に必要となる SSH の公開鍵/秘密鍵の生成やファイルコピーに利用する FTP サーバー用アカウントのパスワード変更を行う場合、ここで関連項目の操作が必要です。

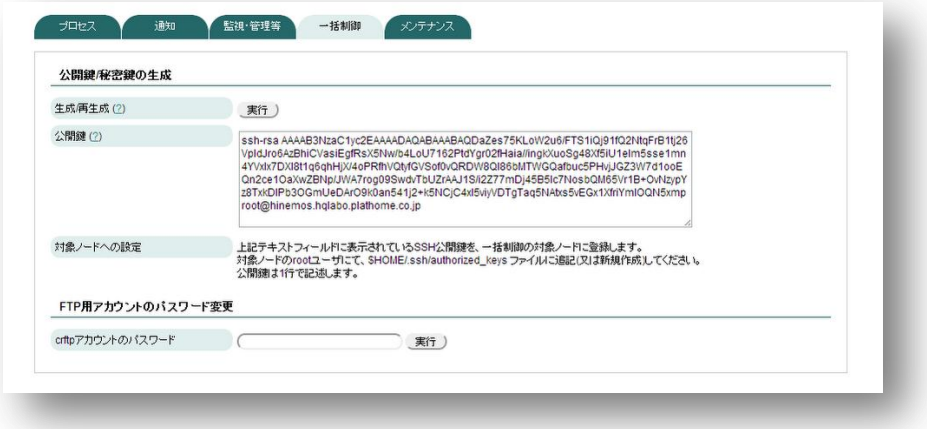

#### ◆公開鍵/秘密鍵の生成

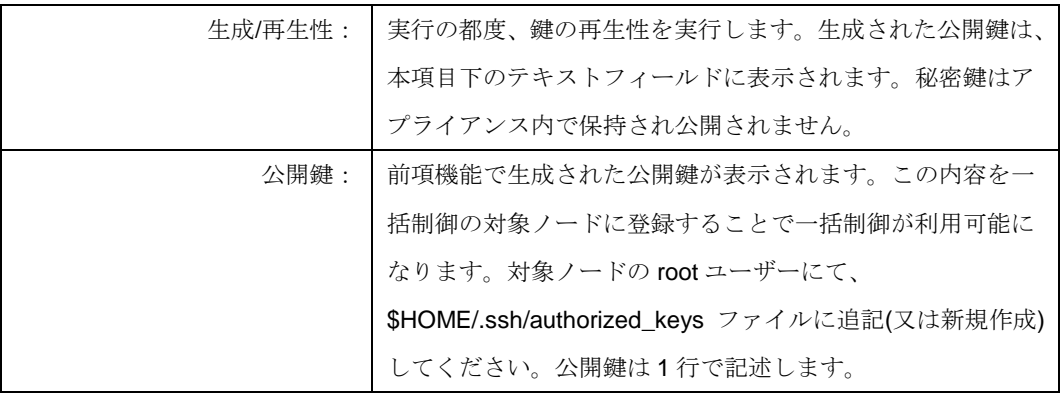

◆FTP 用アカウントのパスワード変更

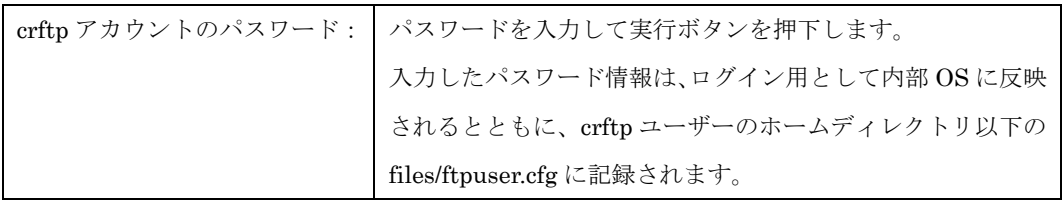

### ■ メンテナンス

Hinemos マネージャー運用中に必要となるメンテナンス用の操作をここで実行するこ とができます。

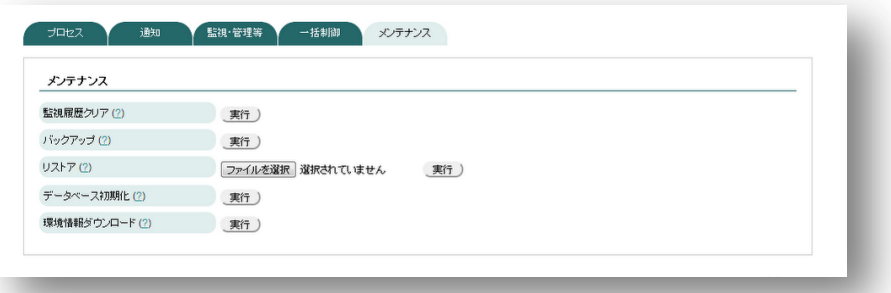

### ◆メンテナンス

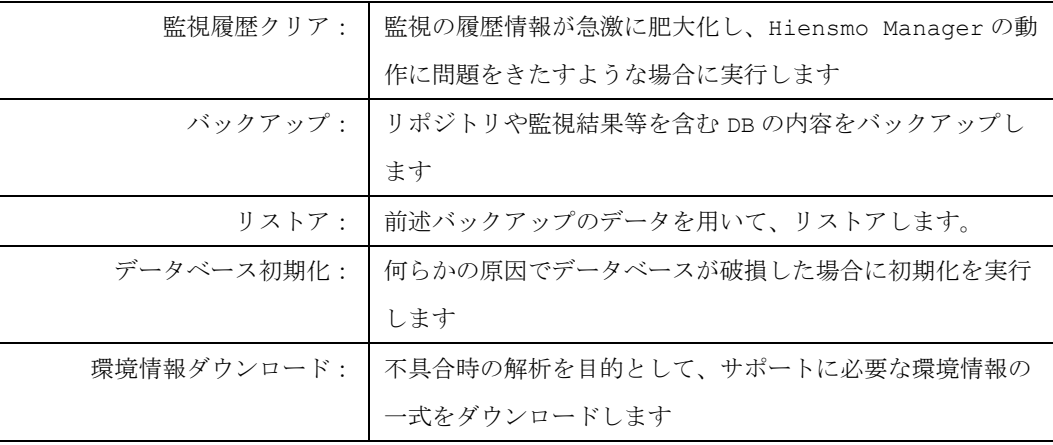

# <span id="page-24-1"></span><span id="page-24-0"></span>第 4 章 Hinemos の設定 4-1. Hinemos クライアントのインストール

本アプライアンス WEB I/F のダッシュボードより、操作用 PC(Windows)のバージョン に適合するバージョンの Hinemos クライアント及びノードマップオプション及び VM 管理 オプション用の追加ファイルをダウンロードしてください。

- Hinemos クライアント
- ノードマップオプション Hinemos クライアント用 追加ファイル
- VM 管理オプション Hinemos クライアント用 追加ファイル

Hinemos クライアントは、MSI ファイルをダウンロードし、実行するとセットアップウ ィザードが開始されますので、画面に従ってインストールを進めます。詳細はダッシュボ ードよりダウンロード可能なインストールマニュアルの「7 クライアント」に解説があり ます。

ノードマップ/VM 管理の両オプションについては、ダウンロードした zip ファイルに含 まれる README.txt を参照しながら、インストールプログラム(VBS ファイル)を実行しま す。

Hinemos クライアントの起動と Hinemos マネージャーへの接続は、前述インストールマ ニュアルの「7 クライアント」を参照ください。

### <span id="page-24-2"></span>4-2. Hinemos マネージャーの設定

本アプライアンス WEB I/F のダッシュボードより、ユーザーマニュアル及び管理者ガイ ドをダウンロードし、参照ください。

### <span id="page-25-0"></span>4-3. 一括制御機能でのファイル配布

本アプライアンスには、一括制御機能で必要となる FTP サーバー機能を搭載しています。 利用する場合は、以下に示す内容を確認してください。

4-3-1. 配布用の FTP アカウント及び FTP サーバーの IP アドレス

初期パスワードは本マニュアル「1-4. 初期設定情報」を参照してください。変更は 「3-4. Hinemos サービスの設定」で解説しています。

FTP サーバーとしての IP アドレスは、FTP アカウント(crftp)のホームディレクトリ 以下 files/ftpuser.cfg に sh スクリプト形式で記載しています。変更する場合は、この ファイルをダウンロードし、編集した後に上書きしてください。

4-3-2. ファイルのアップロード

 ファイルのアップロードはFTP又はSFTPが利用でき、ログインユーザーは「1-4. 初 期設定情報」にある「crftp」です。アップロード可能なディレクトリは、/files 以下の みとなります。

4-3-3. 本アプライアンス以外を FTP サーバーとして利用する

 FTP アカウント(crftp)のホームディレクトリ 以下 files/ftpuser.cfg に、利用したい FTP サーバーのホスト名又は IP アドレス、ユーザー名、パスワードを記載します。

ftpuser.cfg のサンプル FTP\_HOST=192.168.254.128 FTP\_USER=crftp FTP\_PASSWD=hinemos

### <span id="page-26-0"></span>4-4. 性能管理機能による収集値のダウンロード

Hinemos のユーザーマニュアル「8.3 収集値ダウンロード」に解説されている CSV 形式 のファイルは、前述の一括制御用 FTP アカウント「crftp」のホームディレクトリ以下 export に作成されます。FTP 又は SFTP を利用してダウンロードしてください。

## <span id="page-26-1"></span>4-5. パッチプログラムの適用

Hinemos マネージャーで不具合が発生した場合、修正を行うためのパッチプログラムの 提供を行う場合があります。提供したパッチプログラムは、WEB I/F のメンテナンスメニ ューにあるシステムの更新より、適用を行うことができます。

Hinemos クライアントやエージェントについては、製品ユーザーサイトより提供を行い ます。

2013 年 1 月 落丁・乱丁の場合はお取替えいたします。 EasyBlocks ユーザーズガイド

ぷらっとホーム株式会社

--------------------

〒102-0073 東京都千代田区九段北 4-1-3 日本ビルディング九段別館 3F